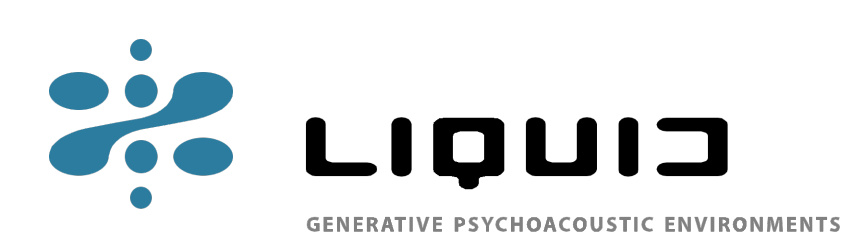

## Software und Dokumentation

Die folgenden Seiten bieten eine kurze Einführung in die wichtigsten Funktionen und konzeptionellen Grundlagen der Audiodesign-Software LIQUID.

LIQUID entstand als Diplomarbeit im Studiengang Medien-Design an der Fachhochschule Mainz unter der Betreuung von Prof. Ihmels.

Der Ordner "LIQUID" beinhaltet neben dem eigentlichen Programm auch eine mit "Demo Ambience" betitelte Beispielapplikation.

#### Ambient Music nach dem Baukastenprinzip

LIQUID ist eine Software, die speziell zur Gestaltung selbstgenerativer musikalischer Texturen entwickelt wurde. Eine modular aufgebaute Programmoberfläche erlaubt individuelles Sounddesign mit nahezu grenzenlosen Variationsmöglichkeiten.

Die von LIQUID erzeugte Musik basiert nicht auf der Wiedergabe vorkomponierter Phrasen oder Sequenzen, sondern ist das Resultat aktiver Prozesse, die über eine Reihe variabler Parameter gesteuert werden. Der Benutzer legt lediglich fest, in welchem Rahmen sich die Klanggenerierung bewegt, den Rest erledigt die Software. LIQUID erzeugt endlose Melodien , pulsierende Flächen oder statisch anmutende Tonfolgen, ganz nach den Wünschen des Anwenders. Praktische Funktionen helfen dabei, die einzelnen Bestandteile der musikalischen Landschaft zu formen. Spezielle Algorithmen sorgen dafür, dass melodische Elemente nicht das unkontrollierbare Ergebnis von Chaos oder Zufall sind sondern sich intelligent in einen harmonischen Rahmen einpassen, ohne dabei an Dynamik und Originalität zu verlieren.

Eine übersichtliche step-by-step Struktur führt den Benutzer sicher durch das Programm und hält so die Anzahl gleichzeitig zugänglicher relevanter Parameter zu jeder Zeit in einem überschaubaren Rahmen. Dafür sorgt auch die klare Gliederung in einzelne Themenpakete, den "Environments".

Um den Unterhaltungswert der Software noch zu steigern, bietet LIQUID neben der Erzeugung von Klangtexturen auch die Möglichkeit, diese durch den integrierten Echtzeit-Videosynthesizer in ein faszinierendes Lichtspiel umsetzen zu lassen. Auf diese Weise werden die eigenen musikalischen Kreationen auch zum visuellen Erlebnis.

### Step-by-step zum ersten Werk

Um Ihnen zu zeigen, wie leicht es ist, mit LIQUID eine ästhetisch ansprechende Klangatmosphäre ohne besondere musikalische Vorkenntnisse zu realisieren und Ihnen einen schnellen Einstieg in die Bedienung der Software zu geben, folgt eine einfache Beispielanwendung:

Um in den vollen Genuss des "LIQUID-Sounds" zu kommen, stellen Sie bitte zunächst sicher, das Ihr Computer an eine HiFi- oder PA-Anlage angeschlossen ist.

Nachdem Sie den Ordner "LIQUID" auf Ihre Harddisk kopiert und das Programm gestartet haben erscheint zunächst eine Titelsequenz, die Sie ins Hauptmenü führt.

LIQUID lädt Sie nun ein, eine thematische Vorauswahl zu treffen, indem Sie sich für eines der Angebotenen ENVIRONMENTS entscheiden (zur Zeit sind leider nur die ersten drei Environments belegt). Die Bandbreite reicht von klassischen Ambientthemen wie einer ruhigen Regenwaldatmosphäre bis hin zu bedrohlich donnernden Erdbebenscenarien mit stark modulierten Sounds. Sobald Sie einen der Einträge POLARIS, JUNGLE oder VOLCANO per Mausklick ausgewählt haben, können Sie einen Farbwechsel in das zum gewählten Thema passende Farbklima beobachten und ein nebenstehendes Textfeld gibt darüber Auskunft, welche Klangästhetik Sie im jeweiligen Environment erwartet.

Selektieren Sie für unser Beispiel POLARIS ( 1 ).

Durch anschließenden Klick auf den obenstehenden Menüpunkt MODULES ( 2 ) der Metanavigation gelangen Sie in die zweite Ebene, die Ihnen das Modellieren des Klangbildes ermöglicht.

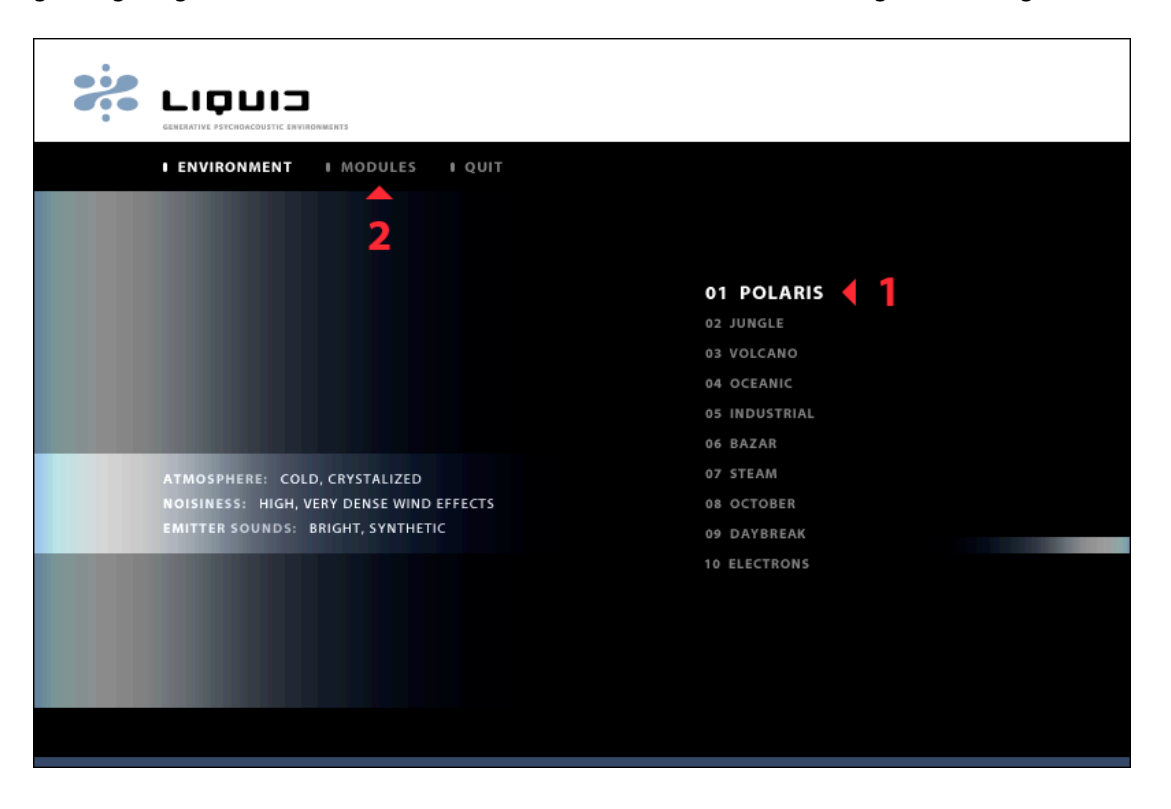

Während Sie bereits im Hintergrund die "eisige" Klangatmosphäre des Environments POLARIS hören, sehen Sie etwa in der Mitte des Bildschirms eine Reihe mit fünf noch unbelegten Modulschächten.

Diese lassen sich nun in beliebiger Kombination mit verschiedenen unabhängigen Audio-Generatoren, den "Emittern", bestücken, denen wie den Musiker eines Orchesters unterschiedliche Aufgaben zugeteilt werden können.

Klicken Sie dazu zwischen die von links aus gesehen ersten beiden senkrechten Striche ( 3 ). Es erscheint die Zeile EMITTER TYPE mit dem Eintrag NONE.

Klicken Sie 1 X auf EMITTER TYPE ( 4 ). Es erscheint der Eintrag PARTICLES.

(Sollten Sie einmal zu oft draufgeklickt haben, dann einfach solange weiter klicken, bis der gewünschte Eintrag wieder erscheint)

Der Emitter vom Typ PARTICLES beginnt sofort mit der Generierung harmonischer Tonfolgen, die in Clustern strukturell gebündelt werden.

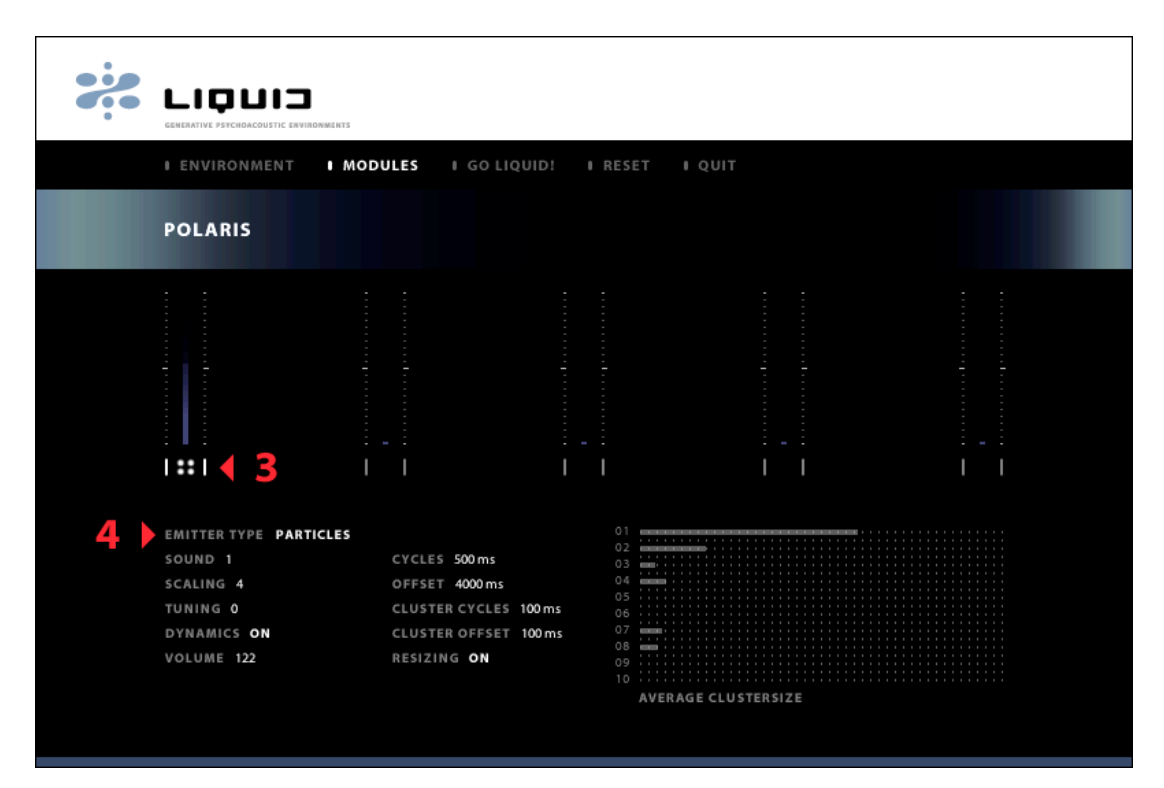

Alle auf den selektierten Emitter bezogenen Einstellmöglichkeiten befinden sich bereits aufgelistet in der unteren Bildschirmhälfte.

Abhängig von der Art eines Parameters, erfolgt dessen Einstellung durch jeweils eine von drei Methoden: Wenn Sie mit dem Mauszeiger über die Parameterbezeichnungen fahren, werden Sie feststellen, dass sich beim überfahren mancher Bezeichnungen das Fadenkreuz der Maus in zwei kleine, horizontal ausgerichtete Pfeile wandelt. Dies bedeutet, dass sich der dazugehörige Wert über eine Art Schieberegler einstellen lässt. Man klickt hierfür auf die Bezeichnung des jeweiligen Parameters (CYCLES, TUNING etc.), hält die Maustaste gedrückt und bewegt die Maus horizontal entlang einer gedachten Linie über den Bildschirm. Ist der gewünschte Wert gefunden, lässt man die Maustaste los. Die Skala von TUNING ist linear, mit Nullpunkt in der Mitte des Bildschirms, während zeitbezogene Skalen (gemessen in Millisekunden) exponentiell aufgebaut sind und an wichtigen Punkten wie 500 oder 1000 ms gerade einrasten.

Parametern, denen eine Programmnummer oder ein Zustand zugeordnet ist (SOUND, RESIZING etc.), lassen sich wie Schalter bedienen. Solange man auf die entsprechende Bezeichnung klickt, rotiert man durch eine interne Liste oder wechselt zwischen ON und OFF. Die dritte Art der Parametereinstellung findet sich im Feld AVERAGE CLUSTERDEPTH, des PARTICLES-Emitters. Hier werden über eine Reihe grafischer Säulen die prozentualen Anteile der vergebenen Wahrscheinlichkeiten dargestellt. Die Summe aller visualisierten Anteile ergibt immer 100%. Man ändert einen bestimmten Wert einfach, indem man an die Stelle klickt, an den die Säule springen soll. Die übrigen Werte passen sich dann automatisch entsprechend dem prozentualen Rest an. Sie können dies einfach ausprobieren, indem Sie die Maustaste gedrückt halten und den Mauszeiger durch das Feld mit den Säulen wandern lassen. Danach sollten Sie allerdings für unsere Beispielanwendung durch mehrfaches Klicken auf den Parameter EMITTER TYPE noch einmal 'frisch' den Typ PARTICLES selektieren.

Nachdem PARTICLES als Emitter angewählt wurde, benötigt dieser für unser Beispiel zunächst nur geringfügige Anpassungen. Die Abfolge der Clusterbildungen ist ein wenig zu schnell, weshalb wir das Tempo verringern möchten. Erhöhen Sie daher den Wert CYCLES von den voreingestellten 500 ms auf 5000 ms. Durch diese Maßnahme vergrößert sich der Mindestabstand zwischen zwei Clustern.

Als Nächstes verringern Sie den Lautstärkewert VOLUME auf 115.

Wählen Sie den zweiten Modulschacht an und stellen Sie EMITTER TYPE PAD ein.

Dieser Emittertyp verleiht dem Klangbild Dichte und Präsenz.

Die Sound-Fläche pulsiert in wählbarer Geschwindigkeit innerhalb einer einstellbaren Bandbreite. Diese definiert sich aus der Grundlautstärke und einem Modulationsspielraum. Geben Sie daher dem Parameter VOLUME den Wert 60 und AMP. MODULATION den Wert 90. Setzen Sie die Pulsierungsgeschwindigkeit VELOCITY auf 60. Um besser beobachten zu können, wie die Fläche jetzt sinusförmig im Minutentakt pulsiert, können Sie den gezeigten Ausschnitt durch Klick auf x 60 (rechts, unterhalb der grafischen Ansicht der Schwingung) um das sechzigfache vergrößern.

Den dritten Modulschacht belegen wir mit dem Emittertyp BASIS.

Hierbei handelt es sich um eine Bass-Fläche, die dem gesamten Sound mehr Druck und Wärme verleiht.

Stellen Sie den Parameter SOUND auf 2, um einen anderen Grundklang zu erhalten. Auch die Lautstärke von BASIS pulsiert auf Wunsch in einer Sinus-Schwingung, um dem Klanggefüge etwas Bewegung zu verleihen. Wählen Sie hier in gleicher Weise, wie beim Emitter PAD für VELOCITY 40, für VOLUME 70 und für AMP. MODULATION 80.

Den letzten Schliff erhält unser Beispiel mit einem zweiten PARTICLES-Emitter. Wählen Sie hier erneut einen anderen Grundsound indem Sie den Parameter SOUND auf 2 stellen. VOLUME erhält den Wert 100 und CYCLES 10000 ms. Zum Abschluss ziehen Sie die grafische Säule 03 im AVERAGE CLUSTERDEPTH-Feld ganz nach rechts ( 5 ), um zu erreichen, dass mit 100% Wahrscheinlichkeit ein Cluster aus je 3 Noten generiert wird.

Es ist nicht unbedingt notwendig alle 5 Modulplätze zu belegen. Je Nach Anwendung lassen sich auch bereits mit 2 oder 3 Emittern ansprechende Ambient-Atmosphären erzeugen.

Das Sounddesign unseres Beispiels ist damit abgeschlossen. Mit Klick auf den Menüpunkt GO LIQUID! ( 6 ) in der Metanavigation aktivieren Sie den Grafiksynthesizer, der nun jeden der vier Emitter in einen farbigen Lichtpunkt übersetzt. Jeder Lichtpunkt hinterlässt eine Leuchtspur und variiert dabei in Helligkeit und Farbe abhängig von der momentanen Aktivität des Moduls. Generiert beispielsweise ein PARTICLES-Emitter gerade ein Cluster, wechselt der Lichtpunkt für diese Zeit die Farbe und sendet mit jeder gespielten Note einen weißen Lichtblitz aus. Das Farbklima orientiert sich dabei am Thema des Environments, im Beispiel POLARIS also an der Farbigkeit von Nordlichtern.

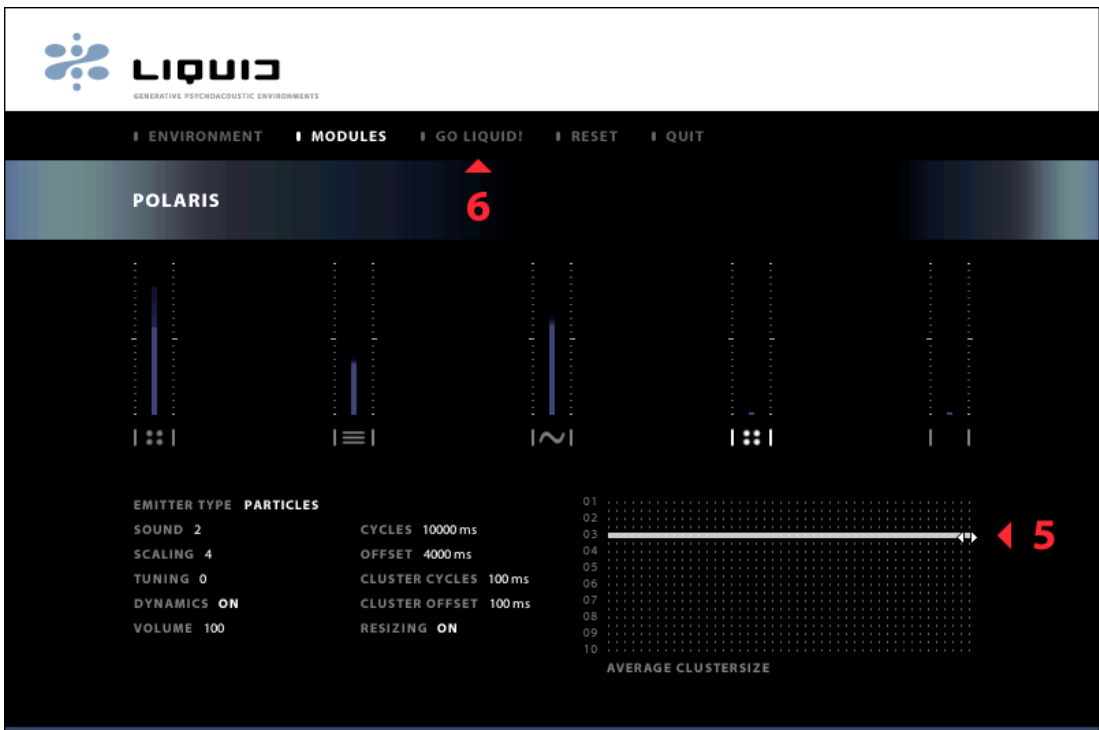

Genießen sie ihre erste Kreation und trauen sie sich ruhig einmal mit Modulen und Parametern herum zu spielen! (Wenn was schief geht, bleibt immer noch der Menüpunkt RESET...) Viel Spaß dabei!

# Funktion einzelner Parameter

SOUND: Klangfarbe (Zum Environment passend vorselektiert) SCALING: Skalierung/Harmonische Färbung TUNING: Stimmung (±12 Halbtöne) DYNAMICS: Simuliert ein natürlicheres Spielgefühl, indem es zusätzliche dynamische Verläufe generiert VOLUME: Grundlautstärke CYCLES: Mindestabstand zwischen zwei Clustern oder Einzeltönen OFFSET: Zeitlicher Spielraum zwischen Cluster-Neubildung CLUSTER CYCLES: Mindestabstand zwischen Einzeltönen CLUSTER OFFSET: Zeitlicher Spielraum zwischen Einzeltongenerierung RESIZING: Macht die Generierung einer neuen Clustergröße abhängig von der Vorhergehenden AVERAGE CLUSTERSIZE: Wahrscheinlichkeit des Auftretens einzelner Clustergrößen (x-Achse = Wahrscheinlichkeit in %, y-Achse = Clustergröße) Aktiviertes RESIZING beeinflusst diese Verteilung! AMP. MODULATION: Bildet gemeinsam mit VOLUME die Bandbreite in der die Lautstärke mittels Sinusschwingung moduliert wird

VELOCITY: Modulationsgeschwindigkeit der Lautstärke

RANGE: Bestimmt über wie viele Oktaven der BASIS-Sound gespielt wird

# Abschließende Anmerkungen

Bei der eingereichten Arbeit handelt es sich um eine Software die sich noch im Entwicklungsstadium befindet.

LIQUID ist zwar bereits voll funktions- und somit einsatzfähig, die bis zum jetzigen Zeitpunkt implementierten Module sind jedoch nur als eine Art Grundausstattung zu betrachten, die der Veranschaulichung der konzeptionellen Idee dient. Der modulare Aufbau des Programms erlaubt eine nahezu grenzenlose Erweiterbarkeit. Zusätzliche Environments, neue Emittertypen und die Integration einer komplexen Datenbankstruktur zum Archivieren eigener Kreationen, sind nur einige der vielen möglichen Bestandteile zukünftiger LIQUID-Versionen.